# **metreco MANUAL DE USUARIO Metreco HVAC MK1**

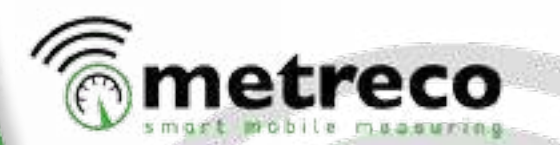

Español v1

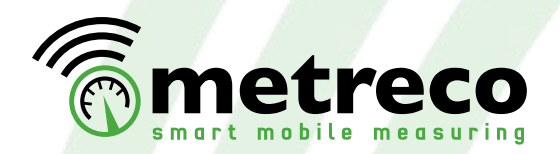

## **Declaración de Conformidad**

Certificamos que este equipo, diseñado y fabricado por Panimpex NV, Veurne-Straat 162, B-8660 De Panne, Bélgica, cumple con los requisitos esenciales de seguridad de la Unión Europea y se comercializa en consecuencia. Se ha construido de acuerdo con las buenas prácticas de ingeniería en materia de seguridad en vigor en la Comunidad y no poner en peligro la seguridad de las personas, animales domésticos o bienes, cuando se instale y se mantenga convenientemente y se utilice en aplicaciones para las que fue fabricado.

- Descripción del equipo :
- Directivas aplicables :
- Metreco, electronic wireless measurement device 2004/108/EC; 2006/95/EC; 1997/23/EC; 1999/5/EC
- Fecha implementación CE : • Representante autorizado:
- 14 de Septiembre de 2010 RefriApp, S.L.

Para cualquier duda respecto a esta declaración o a la seguridad de los productos Metreco deben dirigirse, por escrito, al departamento técnico de la dirección anterior.

### ¡Muchas gracias por adquirir Metreco!

## **Advertencias y Riesgos**

 $\sim$  Los peligros y advertencias indicadas en este manual están marcados con el símbolo:  $\sqrt{N}$ 

- $IP64$ : estanco al polvo y a salpicaduras = no sumerja o mantenga el equipo bajo del grifo boca abajo, puede utilizarse bajo la lluvia.
- No abra el equipo para evitar la electrocución.
- La reparación y el mantenimiento debe ser realizados por personal cualificado.
- La garantía se anula si se intenta abrir el producto o desmontarlo.
- No moje o cortocircuite los contactos de carga de la batería.
- Para cargar las baterías, utilice únicamente los espacios dedicados en la estación de carga.
- Utilice sólo el adaptador CA incluído para conectar la estación de carga a la red eléctrica.
- Utilice únicamente el enchufe de encendedor incluído para conectar la estación de carga a la fuente de 12V (coche, etc.).
- Utilice únicamente un cable compatible con USB 2.0 (incluído) con los enchufes correctos para conectar la Consola al PC.
- Si se produce la irradiación de un campo electromagnético de 30 V/m en frecuencias de 325-340 MHz y 865-880 MHz, la comunicación inalámbrica puede perturbarse.
- Temperatura de trabajo: -30 .. +70° C (para capacidad óptima de la batería: -20 .. +60° C).
- Carge las baterías 12 horas antes del primer uso.
- Cuando se almacene para un período más largo: mantenga las baterías al 50% de carga.

Contacto en España: www.refriapp.es T +34 950 30 44 79 tech@refriapp.es M +34 628 754 191

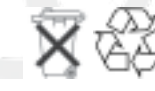

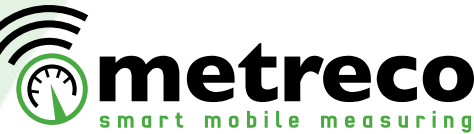

**Índice de contenidos: Declaración de Conformidad Advertencias y Riesgos Índice de contenidos Concepto Metreco Trabajando con Metreco 1. Lo Esencial 2. Configuración 3. Medición 4. Instalaciones** 4.1. Gestión de la instalación *• Crear nueva instalación • Elegir instalación existente • Editar instalación actual • Eliminar instalación existente* 4.2. Realizando medición y diagnóstico  *• Mediciones • Diagnósticos* 4.3. Registro e Informes  *• Registro • Informe de Medición • Informe de Intervención* 4.4. Pruebas  *• Prueba de Caída de Presión • Prueba de Vacío • Prueba del COP* 4.5. Cliente y Sistemas de seguimiento *• Seguimiento en Metreco • Seguimiento en PC* 4.6. Una palabra sobre 'Colocación del Sensor' 4.7. Cómo utilizar las mangueras y conectores *• Llenado del refrigerante • Eliminación del refrigerante • Vacío* **5. Servicio y Soporte Técnico, Calibración y Actualizaciones** 5.1. Servicio y Soporte Técnico 5.2. Calibración 5.3. Actualizaciones del Firmware 5.4. Idiomas y Refrigerantes adicionales **Datos Técnicos**  *• Metreco • Sensores*

**Repuestos**

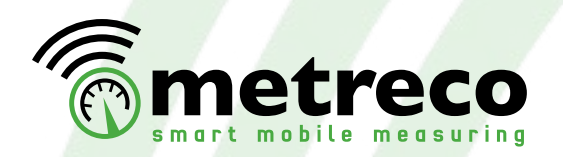

## **Concepto Metreco**

Gracias por elegir el Concepto Metreco. Esta nueva forma de trabajar le llevará al límite de las más recientes posibilidades tecnológicas en desarrollos inalámbricos, ofreciéndole una gran ventaja competitiva.

## **MEDICIÓN MÓVIL INTELIGENTE**

- Medición dinámica con METRECO, Medición Móvil Inteligente, en lugar de mediciones estáticas con un manómetro tradicional provisto de mangueras y sondas de temperatura.
- Hasta 10 sensores que transmiten simultáneamente mediciones a la Consola: no hay mangueras - no hay líneas.
- El usuario se posiciona donde quiere, caminando alrededor y pudiendo leer las mediciones en tiempo real.
- El interfaz, intuitivo y fácil de utilizar, se maneja desde una pantalla táctil capacitiva.
- Defina sus medición/valor objetivo obtenga una advertencia cuando estén apagados.
- Medición Diagnóstico Sugerencias / Soluciones.
- Base de datos de servicio de las instalaciones disponibles en la Consola y el PC.
- Informes de Medida en la Consola y el PC.
- Informes de Intervención en la Consola y el PC.
- Cargue las baterías de la Consola y de los sensores en la maleta de carga especialmente diseñada para ello.
- Mangueras y conectores adicionales para el manejo de refrigerantes.

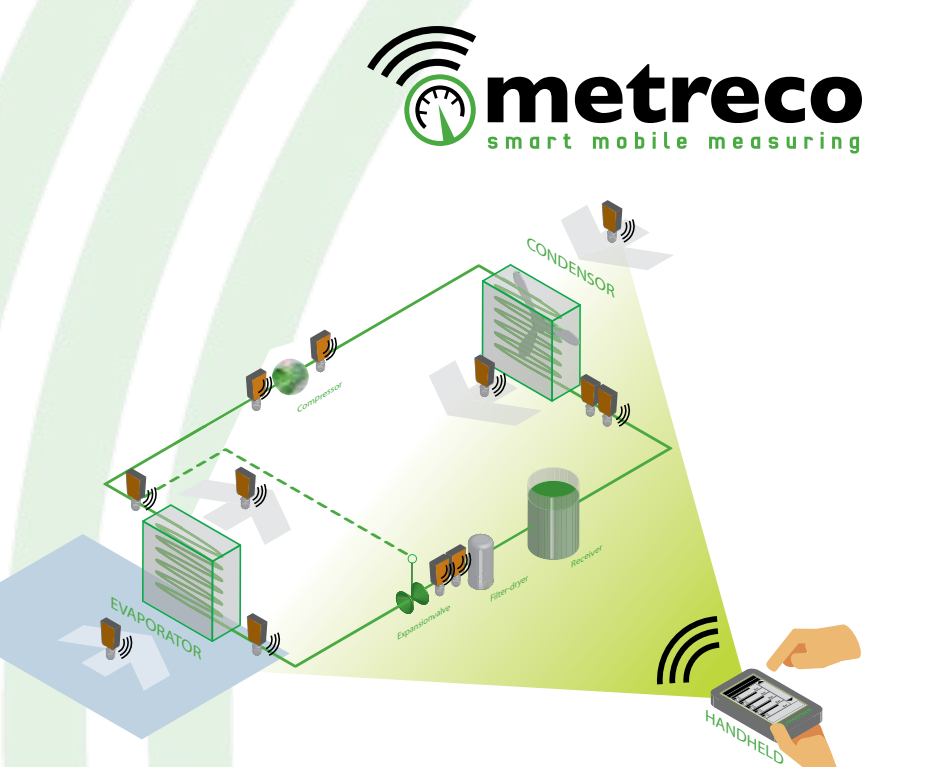

 *• Supuesto:*

Pedro, ingeniero industrial, asiste un sistema de un nuevo cliente que afirma que ya 'no enfría'. Coloca los sensores en el sistema: baja presión, alta presión y los dos sensores de temperatura. Pedro tiene al instante, mientras camina, el acceso a las mediciones en el menú 'Todos sensores'.

Crea un nuevo cliente y una nueva instalación a través de la pantalla táctil de Metreco. Elige un refrigerante y los objetivos para subenfriamiento, sobrecalentamiento y temperatura del aire de salida del evaporador. Ahora busca en 'Todas los Valores' y tiene una idea inmediata de los valores medidos y calculados. Si uno de los objetivos está apagado, recibe una advertencia con un diagnóstico y una posible causa.

Los valores medidos se pueden registrar, esto crea automáticamente un Informe de Medición. Pedro también crea un Informe de Intervención donde puede realizar un seguimiento de las intervenciones que ha hecho: detección de fugas, filtro-secador, ajuste de refrigerante, prueba de aceite, prueba de presión, prueba de vacío, etc.

De vuelta a la oficina, Pedro conecta su Consola Metreco a su PC y hace un informe para uso interno y un informe al cliente que envía por correo.

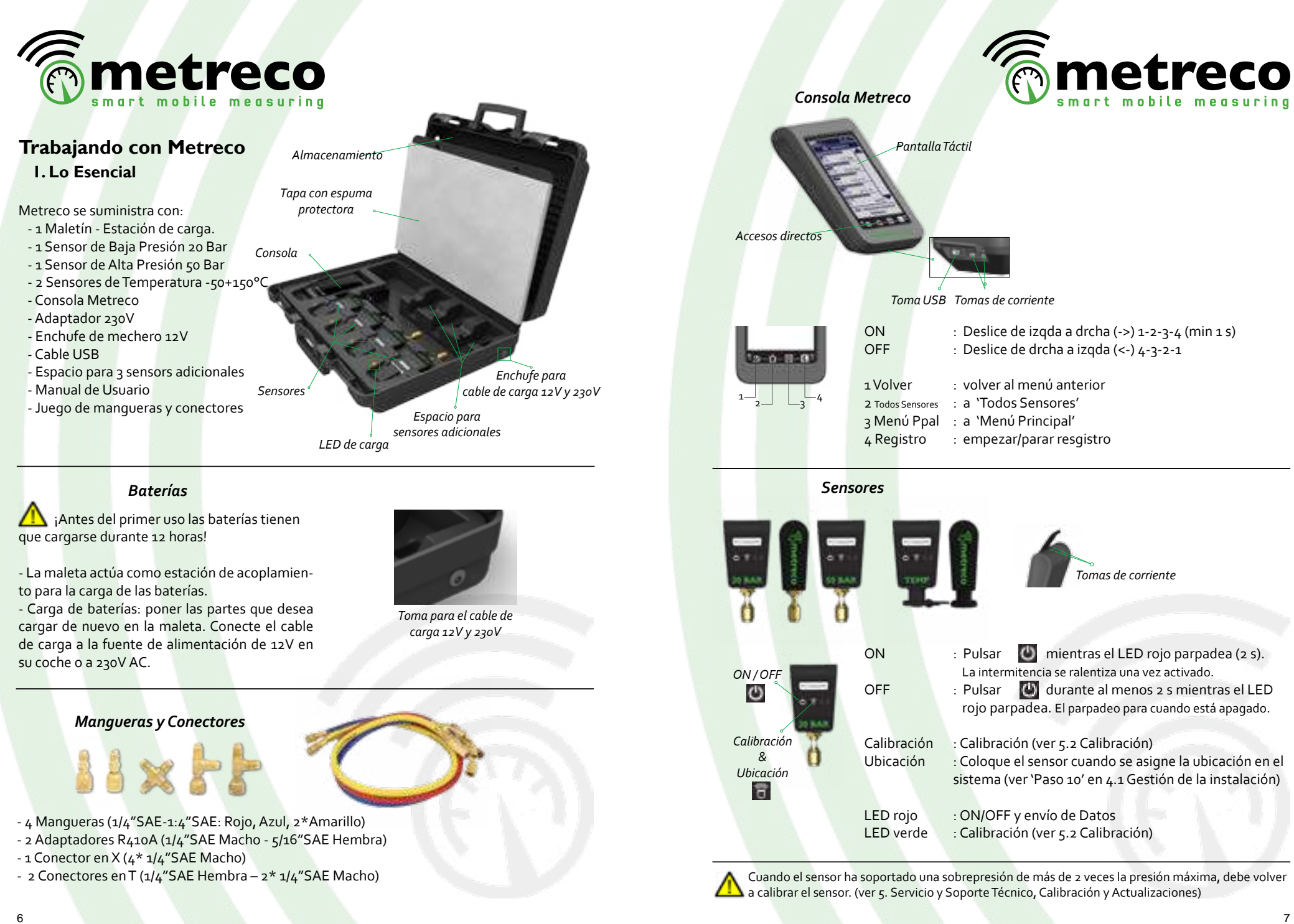

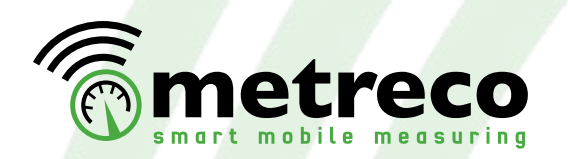

## **2. Configuración**

Esta es la lista de parámetros que puede adaptar:

- Unidades
- Idiomas
- Intervalo de registro
- Fecha y Hora
- Intensidad de la pantalla
- Márgenes objetivo
- Actualización del firmware (ver 5.3.)

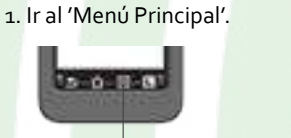

-Main Menu

#### 2. Seleccionar 'Configuraciones'.

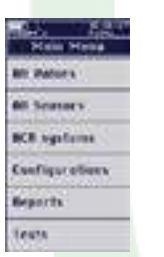

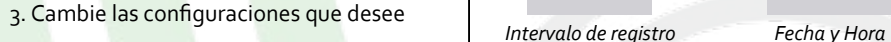

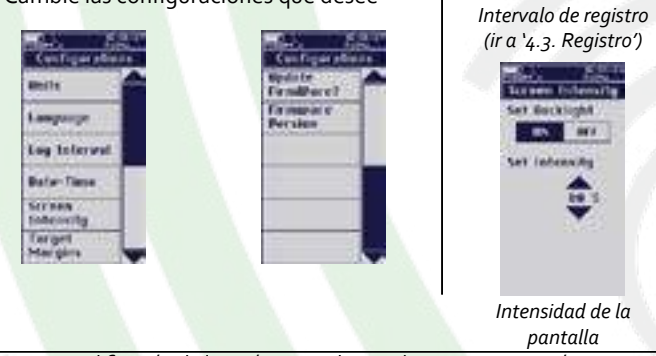

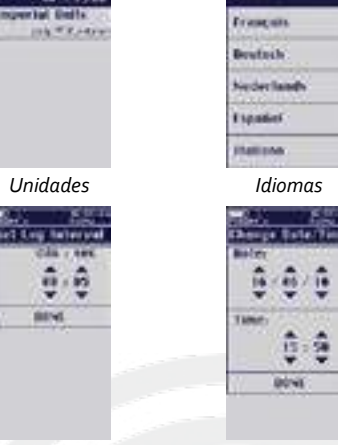

**National** 

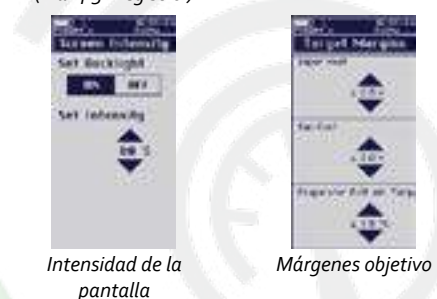

La modificación de los márgenes objetivo hace a Metreco más o menos tolerante a variaciones de los valores objetivo = una reacción más rápida o más lenta que la advertencia emergente.

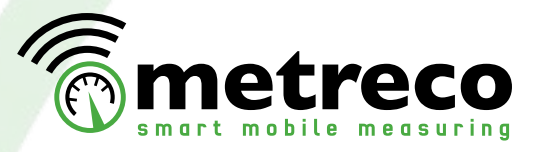

## **3. Mediciones**

En este capítulo aprenderá cómo medir rápidamente presión, temperatura o vacío:

1. Encienda el dispositivo, deslice hacia la drcha los botones de acceso directo (mín. 1 s).

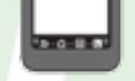

2. Accederá a la pantalla 'Todos Sensores'.

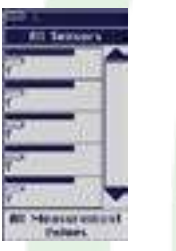

3. Coloque los sensores (temperatura, presión, vacío) en el sistema y enciéndalos presionando al menos durante 2 segundos sobre 4. Observe los valores medidos.

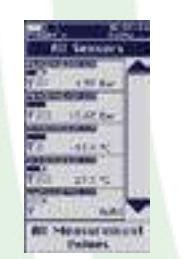

En el capítulo '4. Instalaciones' se tratan las siguientes aplicaciones:

- La creación de un nueva instalación
- La elección de una instalación existente
- Diagnóstico
- Registro
- Informe de Medición
- Informe de Intervención
- Prueba de Caída de Presión
- Prueba de Vacío
- Seguimiento en Metreco y en PC
- Uso de las mangueras y conectores
- Actualizaciones de calibración de sensores y firmware

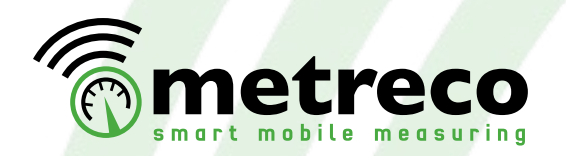

### **4. Instalaciones**

**CO** Con el fin de aplicar correctamente los temas tratados en el presente capítulo, le recomendamos configurar primero la Consola (vaya a '2. Configuraciones').

#### 4.1. Gestión de la instalación

Puede definir y guardar instalaciones en su Metreco.

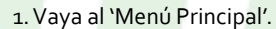

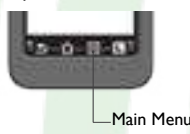

2. Elija 'Instalaciones'.

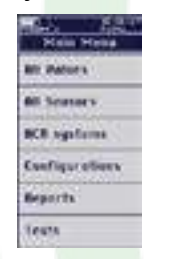

Este menú le da la posibilidad de:

- Crear un nueva instalación
- Elegir una instalación existente
- Editar la instalación actual
- Eliminar una instalación existente

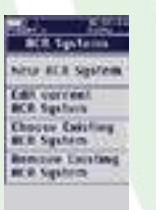

*• Crear una nueva instalación*

1. Elija 'Instalación nueva' y seleccione 'Cliente'. Cree uno nuevo si es necesario o seleccione uno existente.

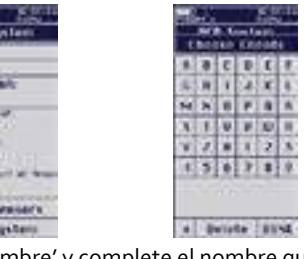

2. Elija 'Nombre' y complete el nombre que desee darle a la instalación (un único cliente puede tener varias instalaciones).

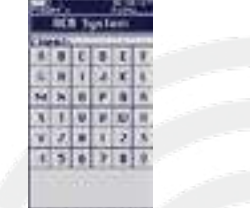

## al beats invest

- 27

**SERVICE** Grippi pau target room

> **Plane LAULE** D

3. Seleccione el refrigerante de la instalación. -> Esta es una lista inteligente. Cambiará el orden de sus refrigerantes de acuerdo a la frecuencia de selección de los mismos. Los más selecionados aparecerán al principio.

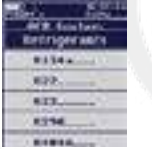

4. Determine Sobrecalentamiento, Subenfriamiento y Temp. de aire a la salida del evaporador.

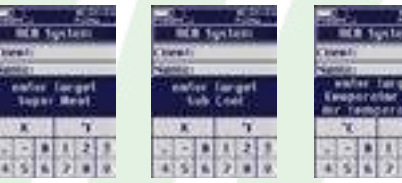

5. Asigne los sensores, elija 'Coloque Sensores' (Si no ha situado físicamente los sensores en la instalación, colóquelos).

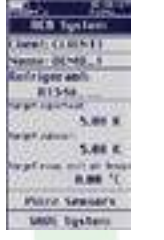

6. Tiene la posibilidad de asignar sensores de presión (P), temperatura (T), de vacío (PV) y sensores de amperaje (C). O puede optar por darles un nombre en sensores genéricos (G):

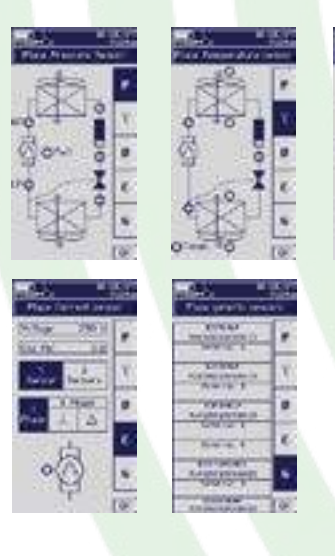

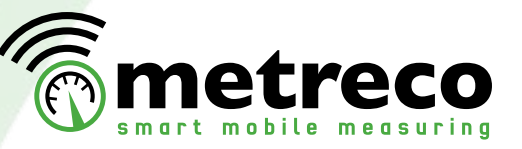

7. Elija la posición en el esquema de la instalación. Recibirá una lista de sensores disponibles que pueden optar a esta posición y cuya señal se recibe. eden optar a esta position *; co<sub>re</sub> e .*<br>10. Puede pulsar sobre el botón de localizar . también. El código de sensor comenzará a parpadear en la Consola.

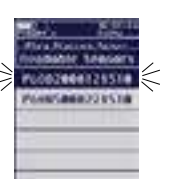

침

8. Cuando a todos los sensores se asignen (\*), oprima "OK" en la esquina inferior derecha. Esto le dará de nuevo el 'SistemaACR'.

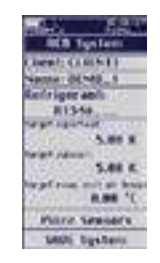

9. Seleccione 'Salvar Instalación' cuando todos los datos sean correctos. La Instalación queda guardada. Obtendrá el menú 'Todo los Valores' con los valores medidos y calculados (se le advertirá si no ha seleccionado o creado una instalación).

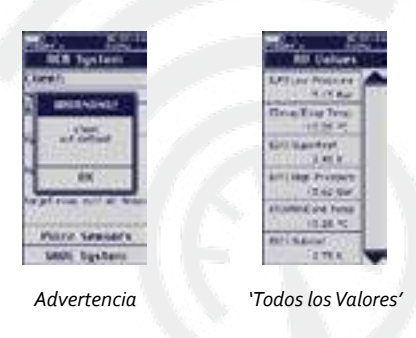

(\*) (Los sensores sólo pueden asignarse en una instalación definida).

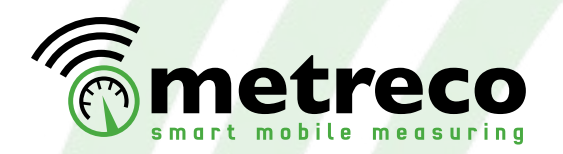

#### *• Elegir una instalación existente • Editar instalación actual*

Si ha creado y guardado varias instalaciones, puede elegir una existente en su lista de clientes e instalaciones. Al elegir esto, se perderá la colocación de los sensores de su instalación actual. Todos los datos necesarios están disponibles, no tiene que reintroducir los datos para cada trabajo:

1. Vaya al 'Menú Principal'.

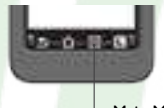

- Main Menu
- 2. Seleccione 'Instalaciones'.

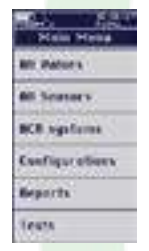

3. Seleccione 'Elegir Instalación existente'.

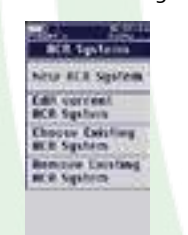

4. Seleccione el cliente cuya instalación está trabajando.

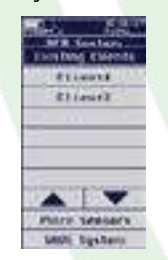

5. Seleccione la instalación. **Ariz Sections DEMA A**  $r = r$ 

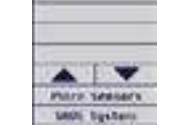

- 6. Modifique los datos si es necesario.
- 7. Revise los objetivos.
- 8. 'Coloque Sensores' y 'OK'.
- 9. 'Salvar Instalación'.

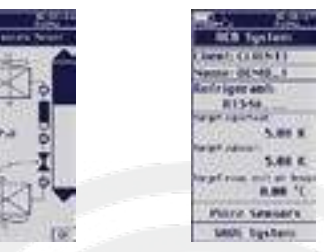

10. Observe los valores medidos en 'Todos los Valores'.

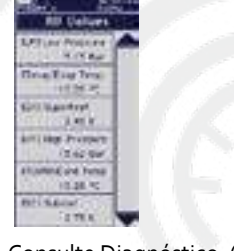

11. Consulte Diagnóstico. (ver 4.2.) 12. Use los valores medidos en un Informe de Medición. (ver 4.3.)

Si ha creado y guardado varias instalaciones, puede modificar los datos. La idea principal es cambiar la colocación de los sensores durante el trabajo.

1. Repita 'Elegir Instalación existente' hasta el paso 3, si ha elegido la instalación, o hasta el paso 5, si todavía tiene que seleccionar la instalación.

- 2. Cambie el refrigerante si es necesario.
- 3. Cambie los objetivos.

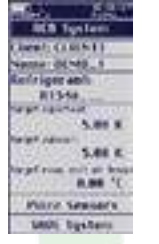

4. Cambie la colocación de los sensores. Al seleccionar un sensor colocado puede deshacer la colocación y asignarla en un lugar diferente (la instalación puede guardarse sin estar colocados los sensores). 5. Confirme con 'OK'.

6. 'Salvar Instalación'.

7.Continúe el procedimiento de trabajo en 'Todos los Valores' y obeserve los valores medidos mientras camina alrededor.

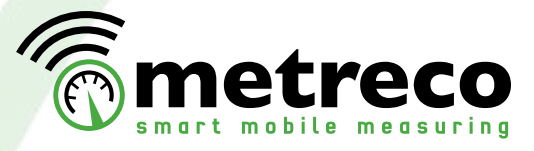

#### *• Eliminar sistema ACR existente*

Los sistemas guardados pueden eliminarse (borrarse):

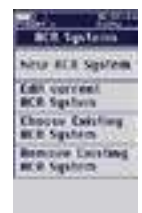

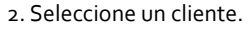

3. Selecciones el sistema que quiere eliminar.

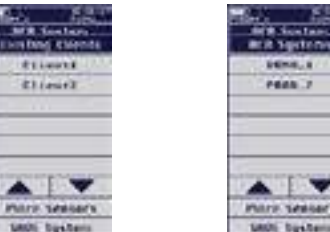

#### 4. Confirme la eliminación del sistema.

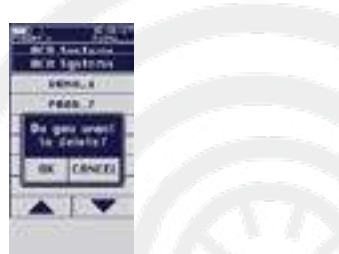

*Los clientes sólo se eliminan completamente desde el PC.*

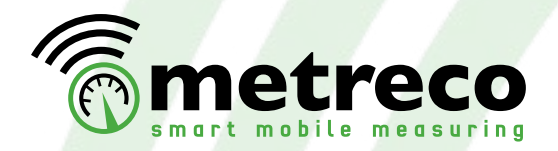

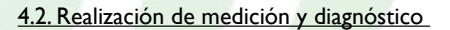

#### *• Mediciones*

Las mediciones, medidas y calculadas (en 'Todos los Valores'), pueden realizarse desde los sensores que se colocan físicamente en la instalación. Los sensores también necesitan 'colocarse' en una instalación existente en Metreco. ('Instalaciones' - 'Colocaque Sensores'). Mediante la combinación de diferentes sensores, por ejemplo, presión y temperatura, es posible calcular valores adicionales.

Esta es la lista de los diferentes valores que pueden medirse o calcularse:

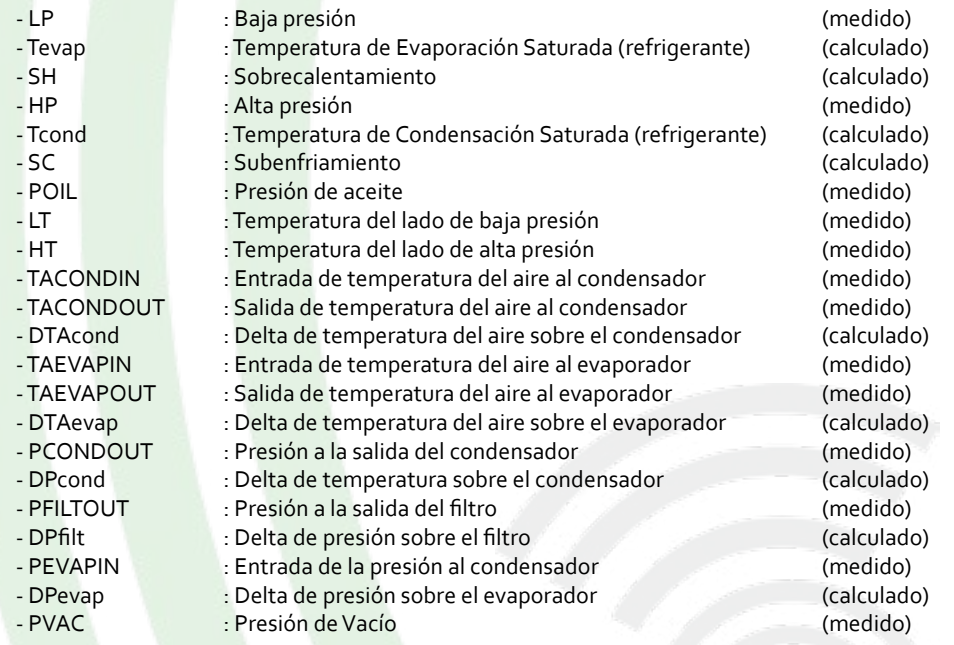

- Los valores que no tienen un programa de sensor asignado muestran 'sin sensor'.

- Los valores que no se pueden calcular por la falta del sensor muestran qué valor está faltando.

- Los valores que estan disponibles se muestran en la parte alta de la lista.

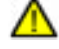

Cuando guarde una instalación, la colocación de los sensores no se guarda, es un proceso dinámico. (ver '4.6. Una palabra sobre Colocación del Sensor')

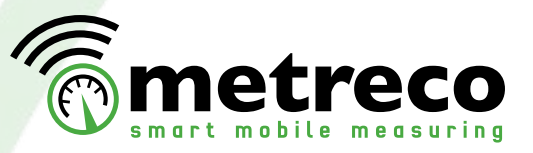

#### *• Diagnósticos*

En este capítulo aprenderá cómo utilizar la herramienta de diagnóstico. Metreco puede sugerir posibles causas (\*) para las mediciones fuera de objetivo.

Primero, neceistará definir los objetivos para las siguientes mediciones:

ŕ

裾

**That** 

**Mill Tunier** 

1. Eleja un sistema ACR (ver 4.1.). 2. Defina los 3 objetivos y elija 'Hecho'.

enter target<br>Namer Meat  $|y|$   $\rightarrow$   $|z|$  $x - 2x$  $1.501111$  $1.501111$ 

**Backspace | STSE** 

Trian Fine Tyr Gilliamter  $-1.111$ **ITT Has Pressed** 724244 *Europa and Tele* **DOM N BELSAUM Samuel** 

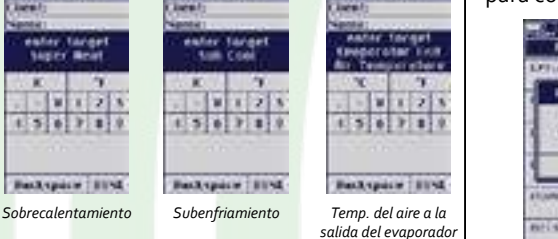

3. A partir de ahora recibirá una advertencia si el valor está desviado.

4. Seleccione 'OK' para continuar o 'Valor' para comprobar el valor desviado.

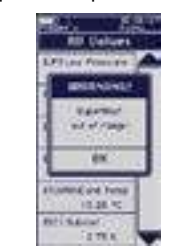

Revise el historial dinámico de cada valor medido y calculado y su divergencia con el objetivo definido en su Consola Metreco. Se muestran los últimos 10 valores medidos por sensor.

**Backspace | 11150** 

1. Seleccione un valor en 'Todos los Valores'. 2. Obtendrá un historial de este valor. Si éste tiene un objetivo definido puede consultar un diagnóstico (\*) con las posibles causas. 3. Al seleccionar "Gráfico histórico' los datos se representan gráficamente en la pantalla.

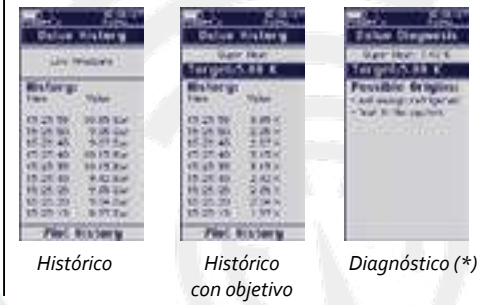

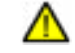

(\*) Se trata de una lista ilimitada que sólo sirve como indicación. El ingeniero debe hacer su propio diagnóstico y debe poseer los certificados obligatorios por ley y los conocimientos para trabajar en instalaciones.

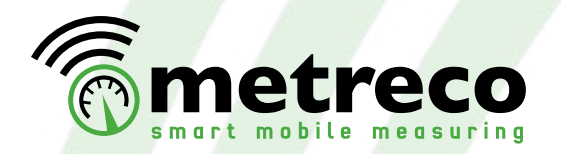

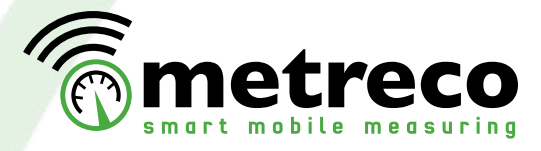

#### 4.3. Registro e Informes

- El registro de datos crea un archivo de registro (.csv) y un informe de medición - La Prueba de Caída de Presión crea un archivo de registro (.csv) y un informe (largo y corto) - La Prueba de Presión de Vacío crea un archivo de registro (.csv) y un informe (largo y corto)

#### *• Registro*

Cuando selecciona 'Registrar' (L), los valores medidos pueden memorizarse con un intervalo estándar de 5 segundos. Estos datos se pueden usar en los Informes de Medición. Obtendrá una lista de datos guardados (tiempo y valor) que podrá recuperar desde Metreco en el PC vía USB y que puede de utilizarse para fines técnicos o comerciales (ver '4.5. Cliente y Sistemas de seguimiento').

 El intervalo estándar entre 2 memorizaciones es de 5 segundos. Puede modificar este intervalo en el menú de configuración (ver '3. Configuración').

1. Seleccione 'Registrar' para iniciar el proceso de registro. El icono 'L' empezará a parpadear. 2. Seleccione 'Registrar' de nuevo para finalizar el proceso. El icono 'L' dejará de parpadear.

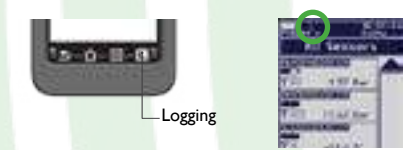

Al finalizar el proceso de registro, se crea automáticamente un nuevo Informe de Medición con los últimos valores medidos registrados (ver siguiente punto -> Informe de Medición), todos los valores registrados se guardan en un archivo 'LOG' (.csv).

Ahí hay más de 1.000.000.000 de mediciones...

#### *• Informe de Medición*

- Un Informe de Medición es un estudio de las mediciones realizadas que puede ser utilizado con fines técnicos y comerciales.

- Un Informe de Medición ofrece los últimos valores medidos registrados antes de finalizar el registro. Se guarda automáticamente cuando termina el registro y puede ser rescatado en Metreco y descargado en el PC para su posterior uso en informes internos o para sus clientes

1. Siga el procedimiento 'Registrar' tal y como se explica en el párrafo anterior. 2. Elija 'Informes' en el 'Menú Principal'.

> **Walkers** Sources **B** significants afigurations. sorts una.

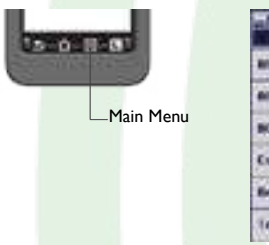

3. Seleccione Informes de Medición.

out Beganis **Kunstlin Bocar Cast Bencriti** 

**WINDOW RIGHT** 

**RELAXES** 

**Clients** 

**MANE SANAKES SAUL Davidors** 

4. Elija el cliente, instalación e informe.

MR.Soxtand<br>W.R.Sgrtnmr

**DEMALE** 

PEAN 7

 $\triangle$   $\triangledown$ **MAYA SANAKE** 

**GROS** Davidants

39999514

**Designation** 

**IRESINAE LECHARDS ZREBBSFE** *BRERERER* 

- 5. El Informe de Medición contiene un resumen de:
	- datos del cliente
	- datos del sistema
	- sensores colocados

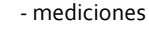

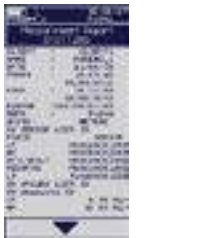

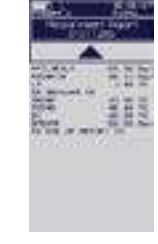

*en Metreco*

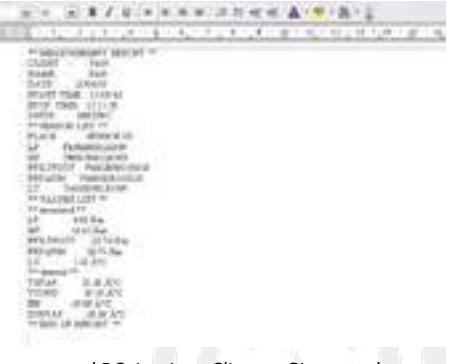

#### *en el PC (ver '4.5. Cliente y Sistemas de seguimiento')*

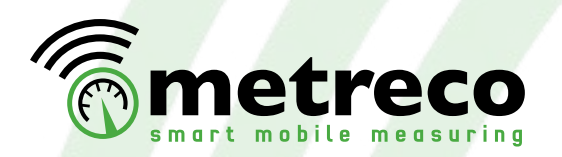

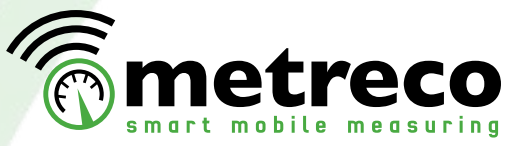

#### *• Informe de Intervención*

En el Informe de Intervención puede guardar los datos del trabajo que haya realizado y rescatarlos en Metreco o utilizarlos en su PC:

- Detección de fugas (detector de fugas y resultado)
- Prueba de Vacío (posibilidad de almacenar el valor del sensor de vacío)
- Prueba de presión con N2 o N2H2 (posibilidad de almacenar el valor del sensor de presión)
- Cambios de refrigerante: recuperados y cargados
- ¿Sustituyó el filtro secador?
- Prueba de aceite
- Prueba de acidez y prueba de humedad
- Tiempo dedicado en el trabajo
- Notas

1. Seleccione una instalación (ver 4.1.). Los Informes de Intervención pueden hacerse únicamente cuando se selecciona una 'Instalación'.

2. Elija 'Menú Ppal' y Seleccione 'Informes'. | 5. Elija 'Detector de Fugas' y el resultado.

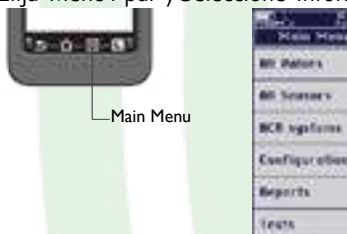

3. Elija 'Informe de Intervención nuevos'.

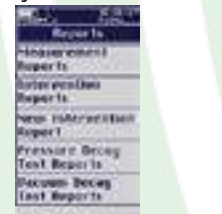

4. Seleccione 'Detección de fugas'.

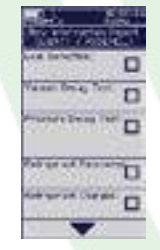

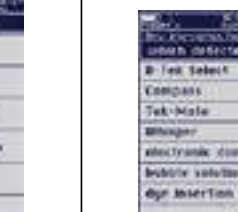

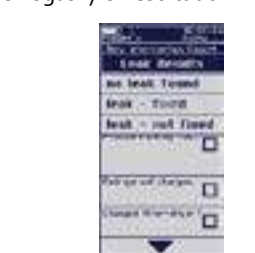

#### 6. Seleccione 'Prueba de Vacío' .

 $1.501$ 

7. Elija entrada manual o informe existente (ver '4.4. Pruebas'). Al elegir entrada manual, introduzca el valor medido o coja un valor directo de lectura de su sensor de vacío, si se sitúa en la instalación y se asigna en Metreco (sensor de vacío incluido en Metreco Kit COP). 8. Introduzca el tiempo de prueba.

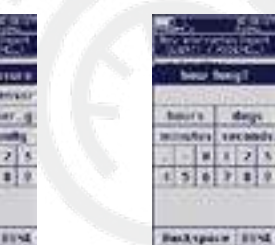

9. Seleccióne 'Prueba de Caída de Presión'. 10. Elija entrada manual o informe existente (ver '4.4. Pruebas'). Al elegir entrada manual, introduzca el valor medido o coja un valor directo de lectura de su sensor de vacío, si se sitúa en la instalación y se asigna en Metreco 11. Elija el gas utilizado (N2 ó N2+H2)

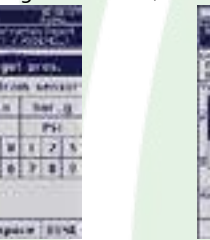

12. Seleccione 'Refrigerante recuperado' e in-

13. Seleccione 'Refrigerante cargado' e intro-

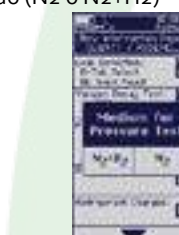

16. Elija 'Test acidez refrig' y meta resultado.

17. Elija 'Test humedad refrig' y meta resultado.  $15021$  $50111$ **Backspace | STAL Backspace | HINE** 18. Seleccione 'Inicio/Fin' y complete. a motor in and it writing Create Neuert

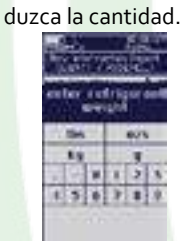

troduzca la cantidad.

No.

43

**Backspace Invest** 

- 14. Vaya hacia abajo.
- 15. Elija 'Test de aceite' y meta resultado.

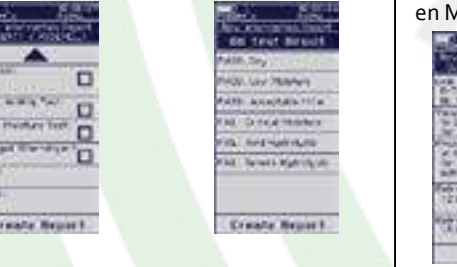

**Backspace | Street** 

19. Seleccione 'Notas' y añada comentarios.

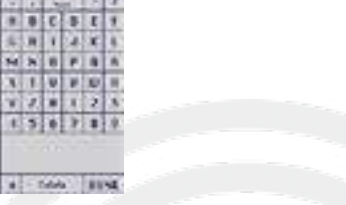

20. Ejemplo de un Informe de Intervención Metreco (para uso en PC, ver 4.4.).

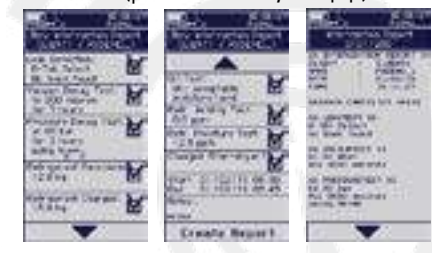

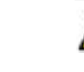

- Para crear un informe de Intervención no es necesario introducir todos los datos. - Encontrará más explicaciones sobre el uso de informes en el PC en el siguiente capítulo (4.5.). - Rescatar un Informe de Intervención es similar a rescatar un Informe de Medición (4.3.).

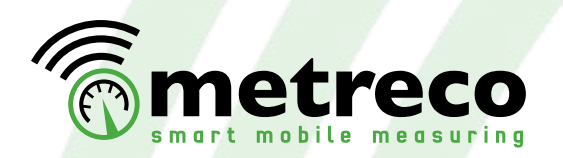

#### 4.4. Pruebas

#### *• Prueba de Caída de Presión - PDT*

La Prueba de Caída de Presión le permite hacer un seguimiento y registrar la prueba de presión legalmente impuesta. Existe la posibilidad de compensar automáticamente la presión por variaciones de temperatura. Una temperatura y un sensor de presión son lo que necesita para

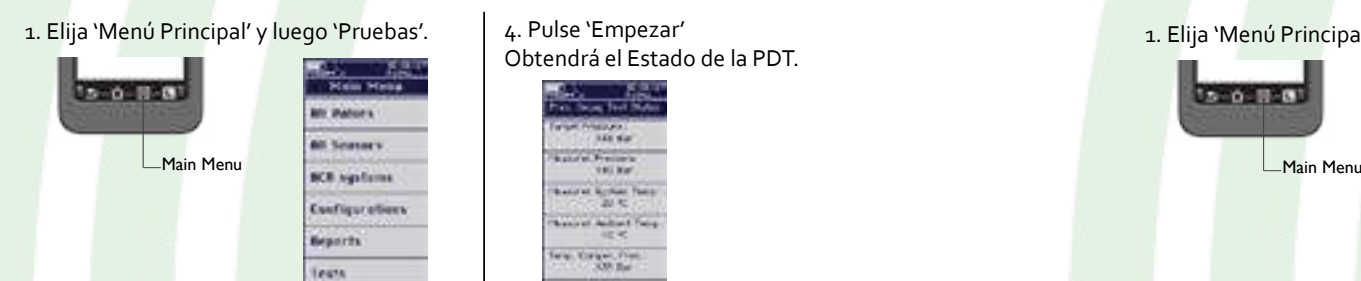

#### 2. Elija 'Prueba Caída Presión'.

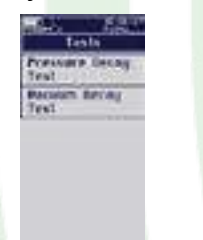

3. Complete la Configuración de la PDT. Debe asignar un sensor de presión. Tiene libertad para optar por asignar un:

- Sensor de temperatura de la instalación
- Sensor de temperatura ambiente
- Presión objetivo
- Presión gas de prueba (N2 ó N2H2)

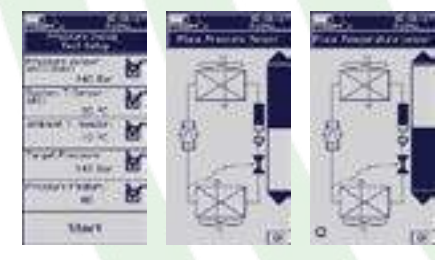

Obtendrá el Estado de la PDT.

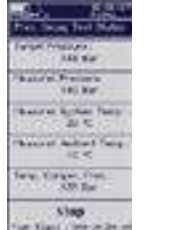

5. Finalice la PDT pulsando 'Parar'. Obtendrá el informe.

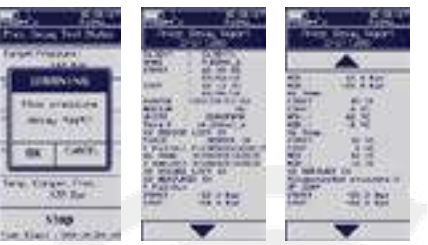

#### 6. Consultar el PDT:

 - En la Consola puede hacerse de forma similar al Informe de Medición. (Ver 4.3 - Informe de Medición)

 - En el PC puede hacerse de forma similar al Informe de Medición y al Archivo de Registro) (Ver 4.5 - Seguimiento en el PC)

#### *• Prueba de Vacío - VDT*

La prueba de vacío le ofrece la posibilidad de hacer un seguimiento y registrar la prueba de Vacío impuesta legalmente.

Esta prueba se divide en 2 etapas: - Realización de vació

- Prueba de Vacío

15-0-8-01

1. Elija 'Menú Principal' y luego 'Pruebas'.

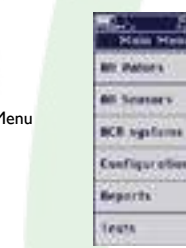

## 2. Elija 'Prueba Caída Vacío'.

Pressure Deca

**Recision Becay** 

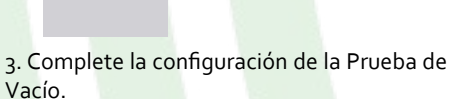

Vacío.

Asigne un sensor de vacío Puede optar por asignar un:

 - Sensor de temperatura para la Temperatura de la Instalación. - Presión de Vacío objetivo.

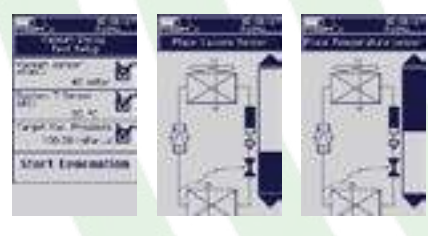

4. Presione 'Inicio Vaciar' Obtendrá el Estado de Evacuación de Vacío.

**The metreco** 

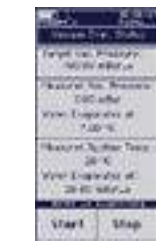

*Cuando el agua se esté evaporando, se mostrará esta pantalla.*

5. Cuando se consigue el Vacío objetivo deseado, pare la evacuación e inicie el VDT pulsando 'Empezar'.

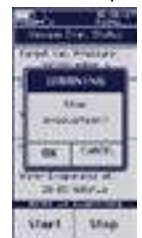

6. Finalice el VDT by pulsando 'Parar'.

Obtendrá el informe.

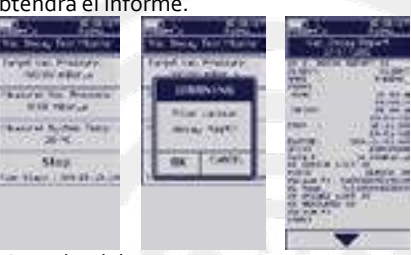

7. Consulta del VDT:

 - En la Consola se puede hacer de manera similar a un Informe de Medición. (Ver 4.3 - Informe de Medición)

 - En el PC se puede hacer de manera similar a un Informe de Medición y un Archivo de Registro. (Ver 4.5 - Seguimiento en el PC)

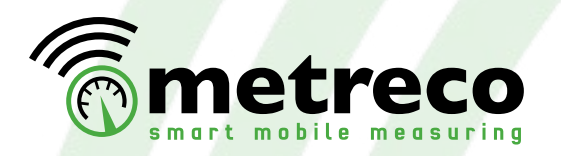

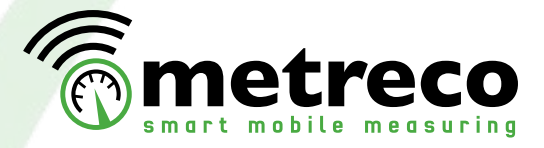

*• Prueba del Coeficiente de Rendimiento - COP*

La prueba del COP le permite medir la eficiencia energética de su sistema.

Se almacenan los siguientes datos:

- COP: Actual, Min / Max, Medio
- Capac. Frigorífica.: Actual, Min / Max, Media
- Temp. Ambiente: Actual, Min / Max, Media. Para la medición del COP estacional.

1. Elija 'Menú Principal' y luego 'Pruebas'.

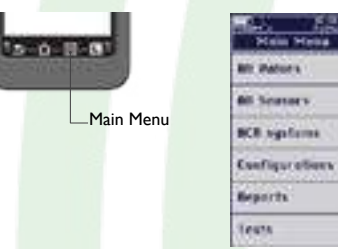

2. Seleccione 'Análisis COP'.

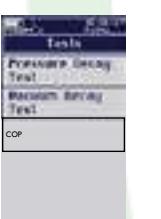

3. Complete la configuración del Análisis COP. Debe asignar al menos 2 sensores de presión y 3 sensores de temperatura. Se necesita un tercer sensor de presión si el refrigerante tiene deslizamiento. Puede agregar sensores de amperaje y un sensor de temperatura para la temp. ambiente.

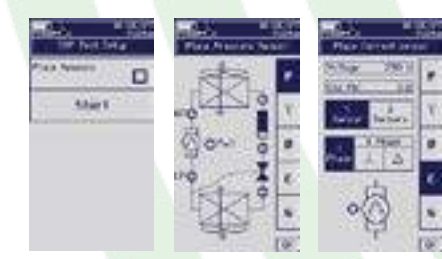

4. Pulse 'Empezar' Obtendrá el estado del COP

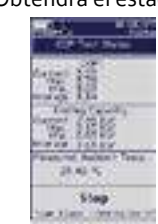

5. Cuando finalice obtendrá un archivo .csv y el siguiente informe:

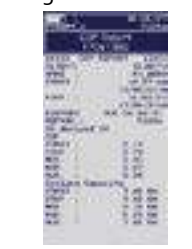

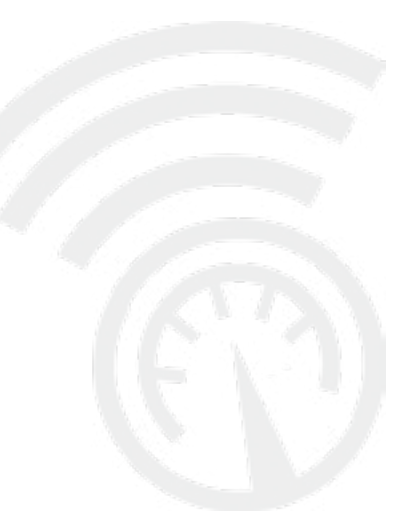

#### 4.5. Cliente y Sistemas de seguimiento

- El registro de datos crea un archivo de registro (.csv) y un Informe de Medición - El PDT crea un archivo de registro (.csv) y un Informe de Prueba de Caída de Presión (largo y corto)

- El VDT crea un archivo de registro (.csv) y un Informe de Prueba de Vacío (largo y corto)

#### *• Seguimiento en Metreco*

- (Ver Capítulo 4.3. Registro e Informes)
- Informe de Medición
- Informe de Intervención
- Informe de PDT
- Informe de VDT

#### *• Seguimiento en PC*

- Informe de Medición y Archivo de Registro
- Informe de Intervención
- Informe de PDT y Datos Guardados
- Informe de VDT y Datos Guardados

Los Informes y los Archivos de Registro pueden recuperarse desde Metreco y descargarse en el PC. Estos datos pueden utilizarse (por ej.) en: un informe técnico para su cliente, una revisión de la realización del trabajo (hacer el seguimiento de un sistema ERP), un detalle de una factura, un seguimiento de los archivos F-GAS, etc.

1. Encienda su Metreco y conéctelo a su PC con el cable USB incluido. 6. Seleccione la Instalación.

2. Elija 'Abrir la carpeta para ver los archivos'

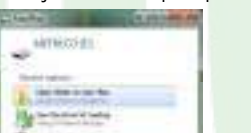

3. Verá 5 carpetas:

- handheld: archivo de datos de la Consola (no manipular)

- lang: todos los idiomas
- logfiles: archivo de datos (no manipular)

- refrig: todos los refrigerantes

- systems: todas las instalaciones del cliente

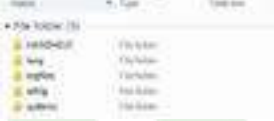

4. Seleccione la carpeta 'Systems'. Obtendrá todos sus clientes.

5. Seleccione un Cliente. and look

7. En cada instalación verá: - Carpeta con informes (REPORT) - Carpetas con archivos de registo - Archivo de sistema .sys (no manipular) **BEAL Wide** A MISSION **E socié IL SAVAIO SCALES** 8. Puede seleccionar: - LOG (archivos de registro)

 - VACLOG (Archivo de Registro de Prueba de Vacío)

 - PRESLOG (Archivo de Registro de Prueba de Caída de Presión)

Seleccione el tipo de archivo de registro que desea utilizar.

Seleccione el archivo de registro, la fecha y el número están incluidos en el nombre de archivo.

**Idiance** 12 services 10 services

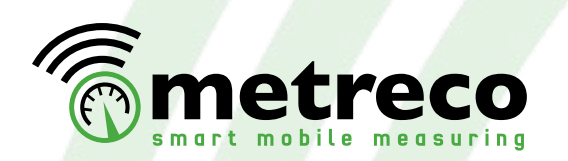

9. Esto es un archivo .CSV que puede abrirse con cualquier programa de hoja de cálculo convencional. Puede utilizar los datos en un informe.

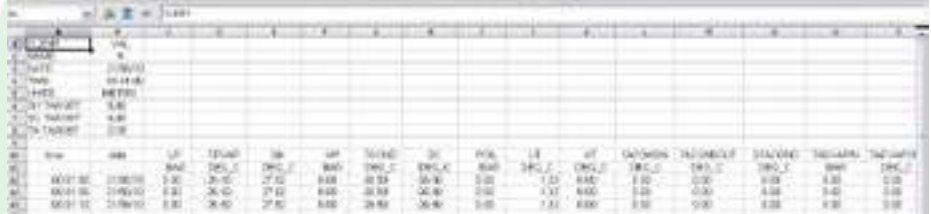

#### Acceso a la:

- Medición

- Informes de Intervención
- Informe de Prueba de Caída de Presión (versión larga y corta)
- Informe de Prueba de Vacío (versión larga y corta)
- -> Repita los pasos desde el 1 al 6.
- 7. Seleccione 'REPORT'.
- 8. Seleccione el tipo de informe deseado.

```
Taris
\frac{1}{2} for
E MAIN
System
A PHILAL
A VIMAL
 Linda
```
9. Seleccione el informe deseado.

```
Time
in such in
Kwim
CHERU
```
10. Los informes pueden abrirse utilizando cualquier procesador de texto convencional. Haga clic en el botón derecho del ratón y seleccione 'Abrir con' y seleccione su programa.

**ENTER FOR SECRET CAPTAIN PERMIT REPORT OF A STATE OF A STATE OF A STATE OF A STATE OF A STATE OF A STATE OF A STATE OF A STATE OF A STA** interaction and now have not inմեներ<br>Մահեր այդն

11. Utilice los datos para:

- Comunicación con su cliente (técnica y comercial)
- Hacer un seguimiento del trabajo y servicio realizados en un sistema ERP
- Seguimiento de los archivos F-GAS

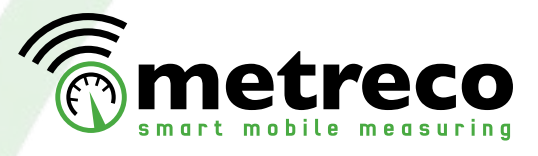

#### 4.6. Una palabra sobre Colocación del Sensor

#### *• Colocación de un sensor*

Los sensores pueden colocarse cuando se defina la instalación (ver 'paso 8' en '4.1. Gestión de la Instalación') y cuando se cree una Prueba de Caída de Presión o Vacío (ver 'paso 3' en '4.4 'Pruebas').

La colocación de los sensores es dinámica. Esto significa que cuando se cambia a una instalación diferente se perderá su emplazamiento.

#### *• Sensor fuera de rango*

Si el sensor está fuera de rango:

- todas las flechas habrán desaparecido en la zona de recepción de ese sensor objetivo en la pantalla 'Todos sensores'. (ver 'paso 4' en '3. Medición')

- durante los siguientes 30 segundos se mostrará el último valor medido

- durante los próximos 2 minutos el valor del sensor en la pantalla 'Todos sensores' se mostrará 'RF Perdido'

- después de esto el sensor se perderá de su emplazamiento

- en los archivos de registro se mostrará la pérdida, pero se mantendrá la columna Es posible recuperar la recepción del sensor ampliando el alcance con un 'Repetidor'.

-....

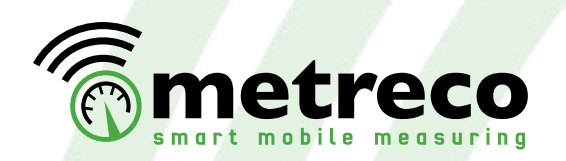

4.7. Cómo utilizar las mangueras y conectores

Utilice las mangueras y conectores para llenar, extraer y manipular refrigerante.

- 4 Mangueras (1/4"SAE-1:4"SAE: Rojo, Azul, Amarillo) (1/4"SAE-3/8"SAE: Amarillo)

 *• Llenado de refrigerante • Extracción de refrigerante*

- 2 Conectores en T (1/4"SAE Hembra 2\* 1/4"SAE Macho)
- 1 Conectores en X (4\* 1/4"SAE Macho)
- 2 Adaptadores R410A (1/4"SAE Macho 5/16"SAE Hembra)

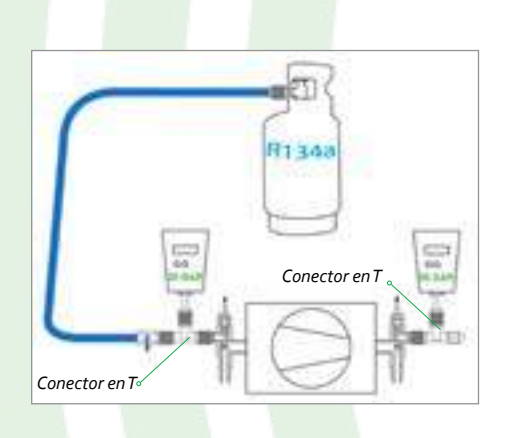

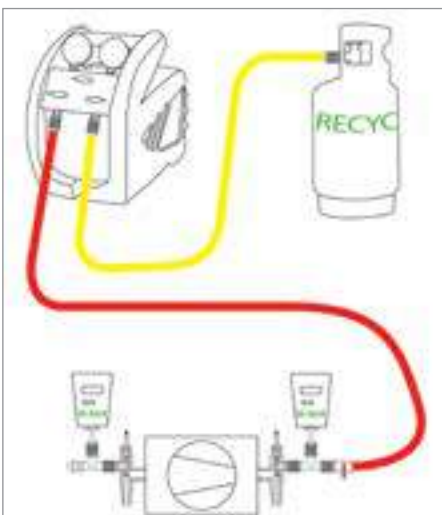

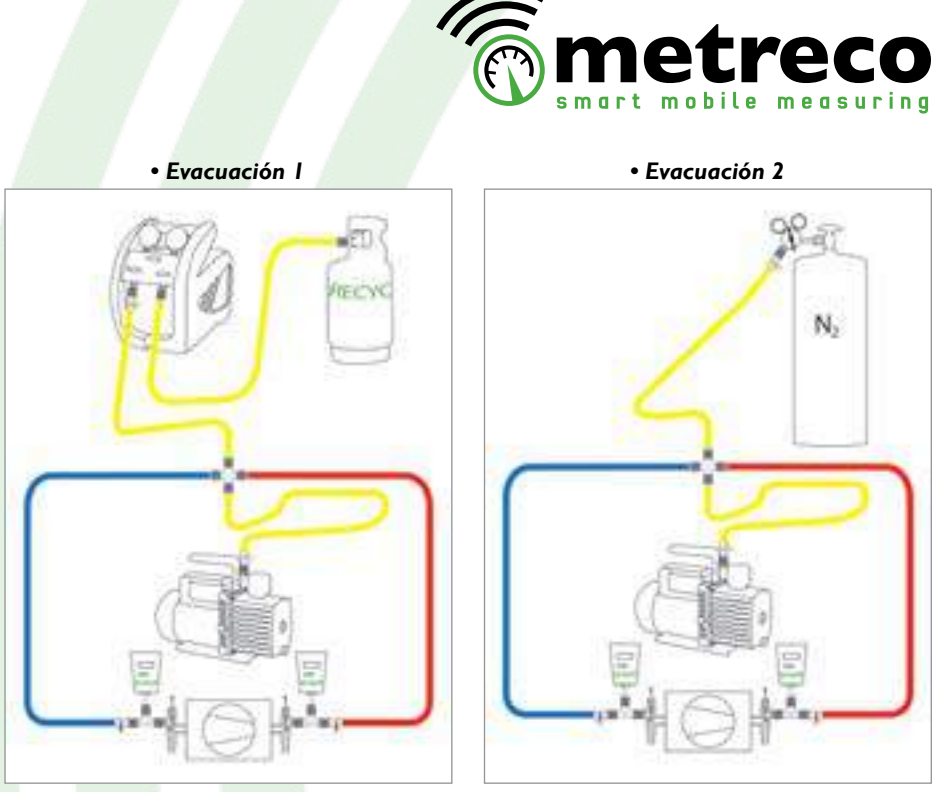

*• Evacuación 3*

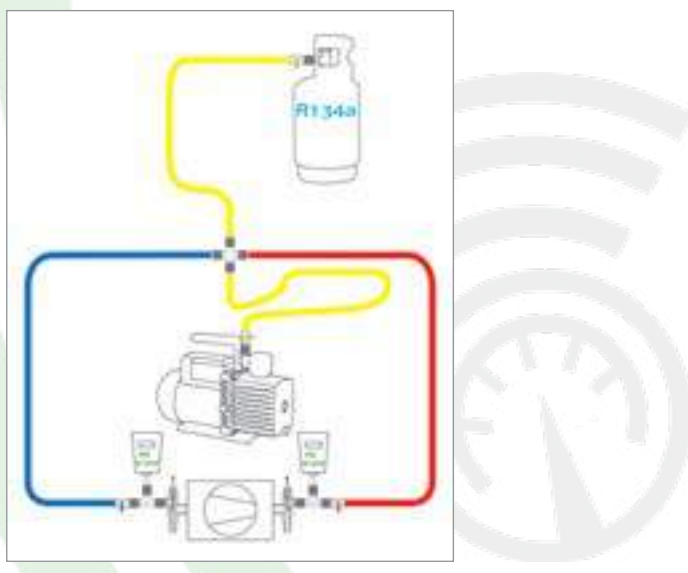

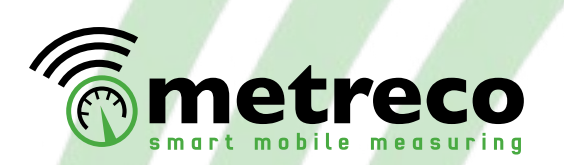

## **5. Servicio y Soporte Técnico, Calibración y Actualizaciones**

#### 5.1. Servicio y Soporte Técnico

Para todas sus preguntas y observaciones sobre el uso, mantenimiento y servicio y para todas sus sugerencias sobre Metreco, por favor póngase en contacto con RefriApp:

- tech@refriapp.es
- +34 950.30 .44.79
- Este manual también está disponible en formato digital:
	- www.refriapp.es/servicios/area-de-descargas

#### 5.2. Calibración

Le aconsejamos que, en el espíritu de la F-GAS, tenga sus sensores testeados y calibrados anualmente. Puede realizar usted mismo la calibración del sensor si dispone del equipo de calibración necesario y si está autorizado por su legislación nacional. El procedimiento de calibración se encuentra en:

- www.metreco.com/support (Es necesario registrarse, siga las instrucciones)
- O puede optar por dejarnos hacer la calibración del sensor, para ello escríbanos a:
	- calibration@metreco.com

En caso de sobrepresión de más de 2 veces la presión máxima del sensor, éste tendrá que ser calibrado.

#### 5.3. Actualizaciones del Firmware

1. Vaya a www.metreco.com/support (Es necesario registrarse, siga las instrucciones).

- 2. Registrése si esta es su 1ª vez o Inicie sesión con su nombre de usuario (email) y su contraseña.
- 3. Descarque el archivo de actualización si se trata de una versión superior a la que tiene en su Metreco (consulte el paso 5 de más abajo).

τ÷

**Bird for** 

Lingua

Log 1st

Butwith

SEEBRA

Enterior **Cerget**<br>Margin

4. Vaya al 'Menú Principal' y seleccione 'Configuraciones'.

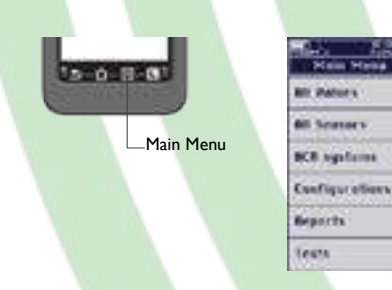

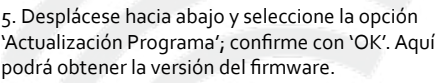

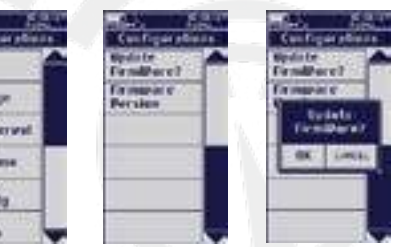

**To metreco** 

6. Tiene 10 segundos para conectar su Metreco a su PC con el cable USB incluido. 7. Siga las instrucciones en su Metreco, esto es lo que le aparecerá en su PC:

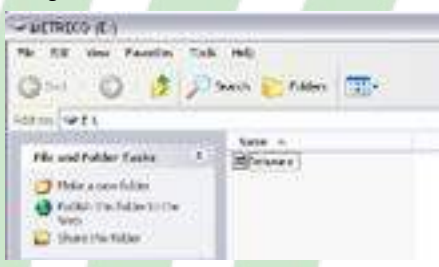

- 8. Elimine el archivo .BIN.
- 9. Arrastre el archivo a esta carpeta que descargó en el 'paso 3'.
- 10. Cierre la ventana y desconecte su Metreco.
- 11. Su Metreco se está actualizando, aparecerá una advertencia en su Metreco.
- -> El firmware se ha actualizado en su Metreco y la Consola está lista para su uso.

#### 5.4. Idiomas y Refrigerantes Adicionales

Los Idiomas y Refrigerantes Adicionales están disponibles en la web de Metreco. 1. Vaya a www.metreco.com/support (acceso requerido, siga las instrucciones).

- 2. Descargue los idiomas y los refrigerantes adicionales que desee.
- 3. Conecte el Metreco a su PC con el cable USB.

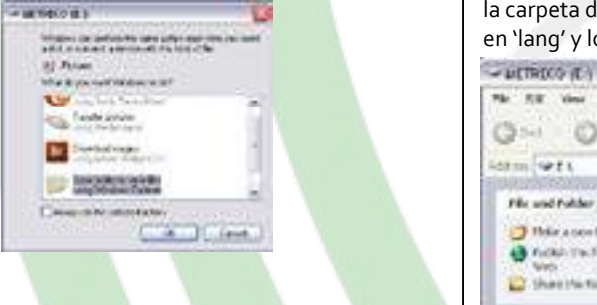

4. Elija 'Abrir la carpeta para ver los archivos' 5. Arrastre el(los) archivo(s) descargado(s) en la carpeta dedicada: los idiomas se agregan en 'lang' y los refrigerantes en 'refrig'.

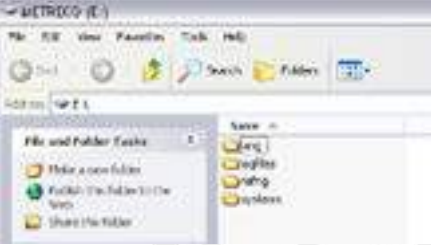

6. Cierre la ventana y quite el cable USB de forma segura.

7. Los idiomas y los refrigerantes subidos están ahora disponibles en su Metreco.

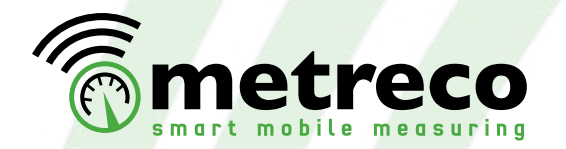

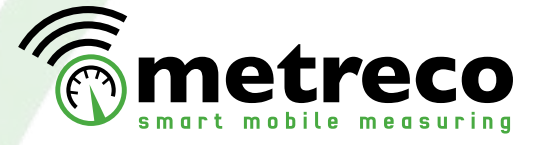

## **Datos Técnicos**

#### *• Consola Metreco*

Código: HH01ST Nombre: Standard Metreco Handheld Autonomía luz de contraste 100%: 10,5h Autonomía luz de contraste apagada (0%): 15,5h Autonomy APAGADA: >200h Batería: LiPo (Polímero de Ión Litio) Alcance de radio: mín. 200m (aire libre) Protección: IP64 con tapa cerrada

#### *• Sensores*

 - 20 bar Código: Pb0020M14S Nombre: 20 Bar pressure sensor Rango: -1+20 bar Precisión: Clase 0,5 (0,5% FS) Sobrepresión: 40 bar Sobrepresión de rotura: 70 bar Autonomía ON: >180h (>7 días) Autonomía OFF: >1,5 años Battería: LiPo (Polímero de Ión Litio) Alcance de radio: mín. 200m (aire libre) Protección: IP64 con tapa cerrada

#### - 50 bar

Código: Pb0050M14S Nombre: 50 Bar pressure sensor Rango: -1+50 bar Precisión: Clase 0,5 (0,5% FS) Sobrepresión: 100 bar Sobrepresión de rotura: 150 bar Autonomía ON: >180h (>7 días) Autonomía OFF: >1,5 años Batería: LiPo (Polímero de Ión Litio) Alcance de radio: mín. 200m (aire libre) Protección: IP64 con tapa cerrada

 - Temperatura Código: Tc0150PV Nombre: Temperature sensor Rango: -50+150°C Precisión: 0.5°C Autonomía ON: 119h (<5 días) Autonomía OFF: >1,5 años Batería: LiPo (Lithium Ion Polymer) Alcance de radio: mín. 200m (aire libre) Protección: IP64 con tapa cerrada

**Repuestos**

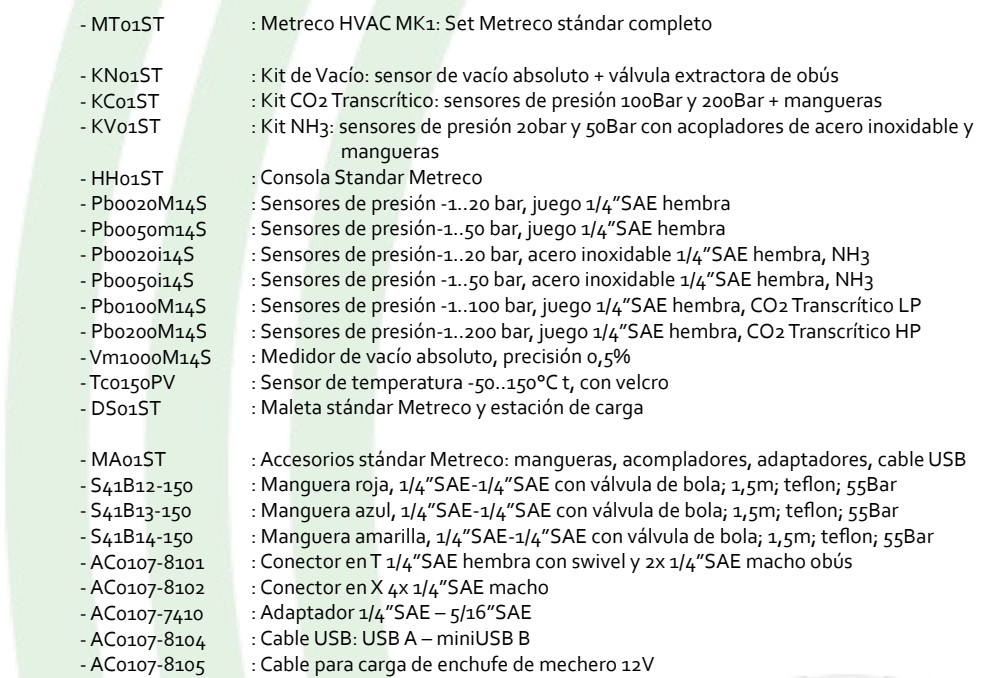

: Cargador de pared 230V, Europa - AC0107-8106

(-los Sensores y la Consola están equipados con baterías de LiPo. Las baterías LiPo tiene la ventaja de ser ligeras, disponer de una capacidad de carga mayor y sin efecto memoria.)

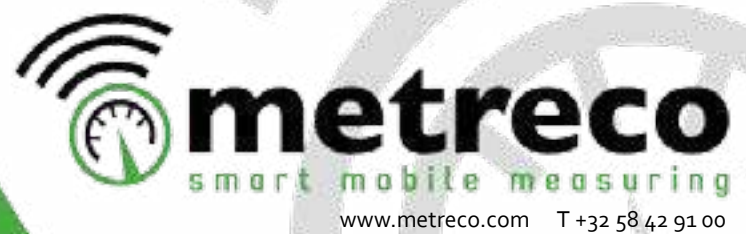

info@metreco.com F +32 58 42 14 46